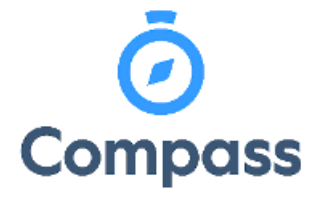

**Compass Quick Reference Guide –**

**Access Student Reports**

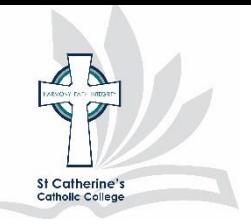

*This reference guide is how to* 

*access semester reports* 

**1.** From the dashboard select "view Academic Reports".

Add Attendance Note (Approved Absence/Late) View Academic Reports **Cil** Order Photos

**2.** Select the appropriate report cycle that is indicated within the list. Please note that previous year's academic reports can also be viewed from this point as well.

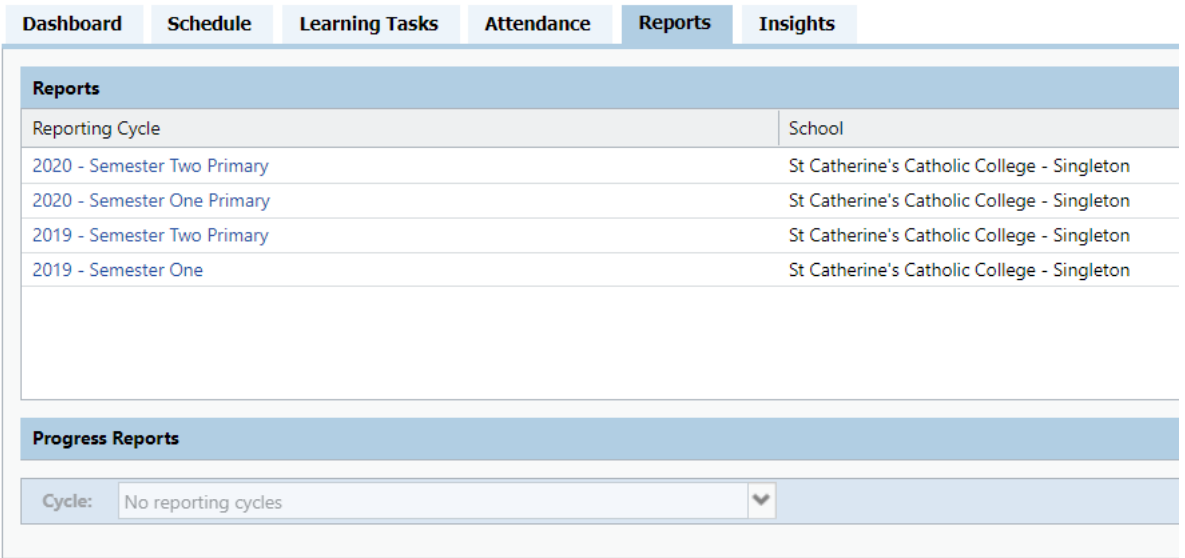

**3.** This will download as a PDF which can be then printed or saved digitally for your records

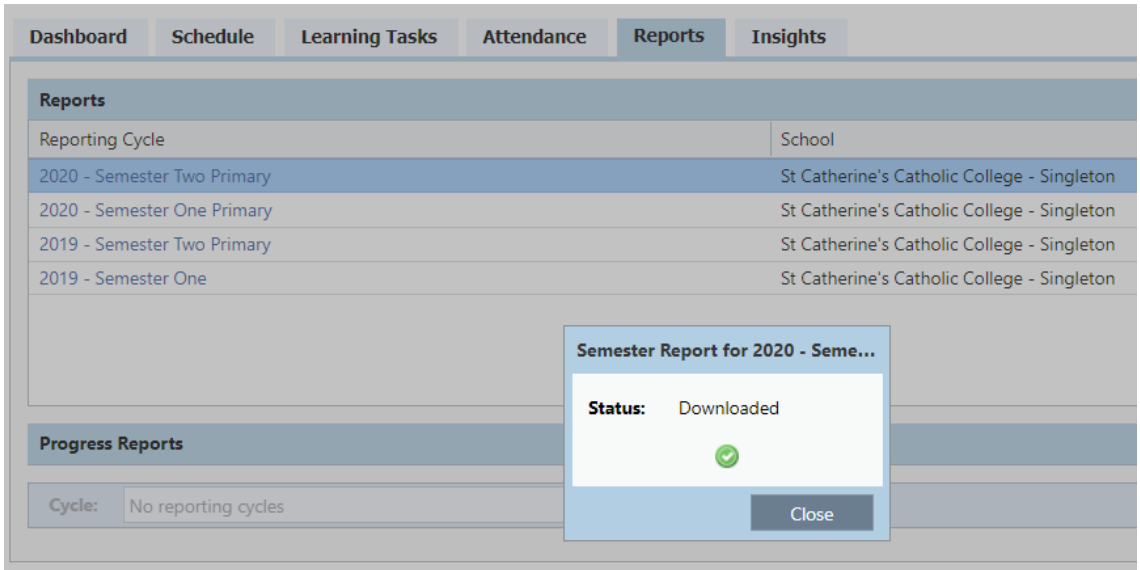

**If you are unsure of how to access your child's report please contact the College Office**